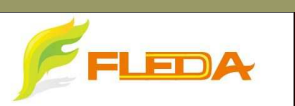

飛瑞達科技股份有限公司

# **Apple Homekit**產品連線方式

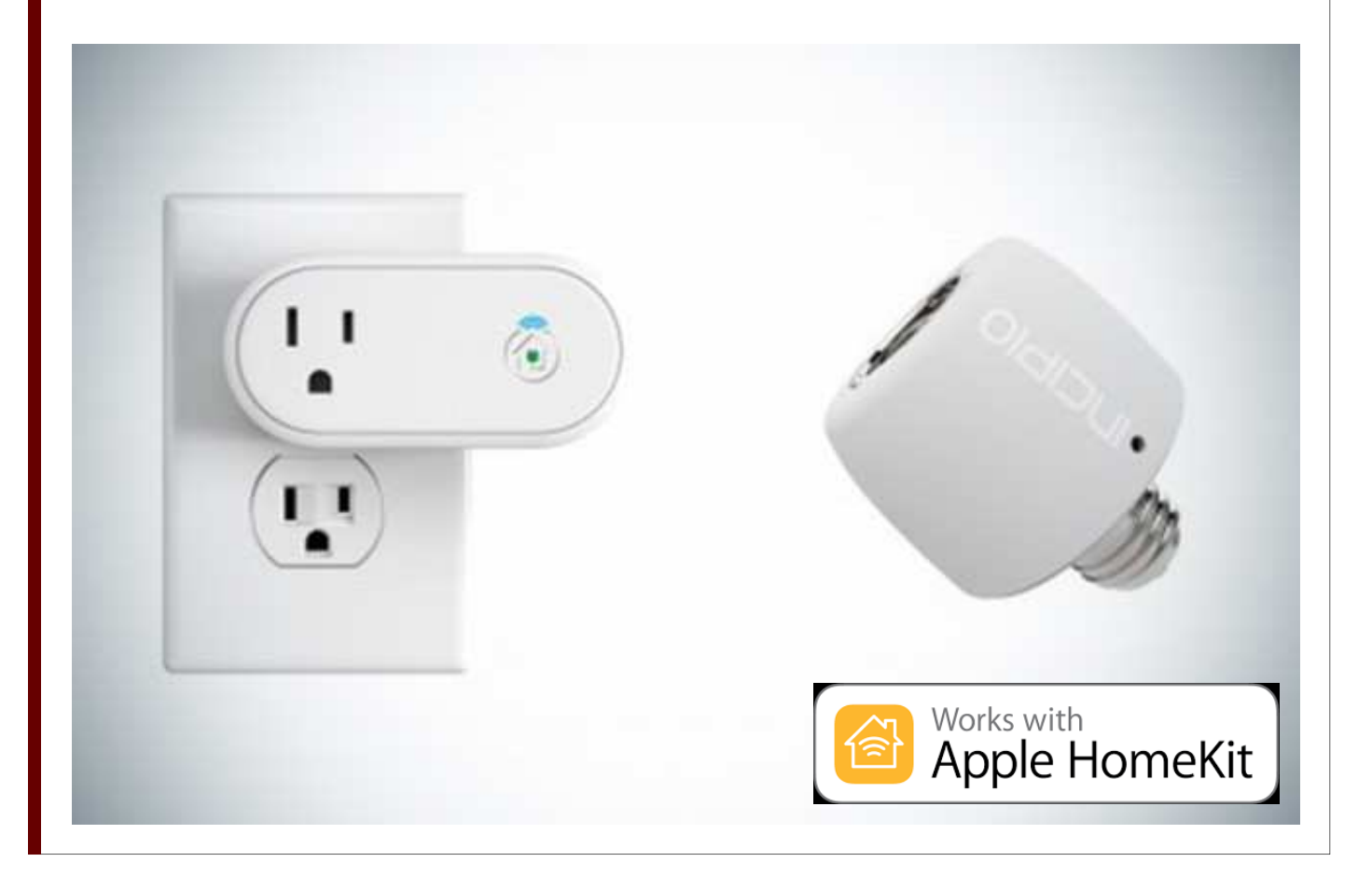

# **Apple Homekit**產品連線 **Step by Step**:

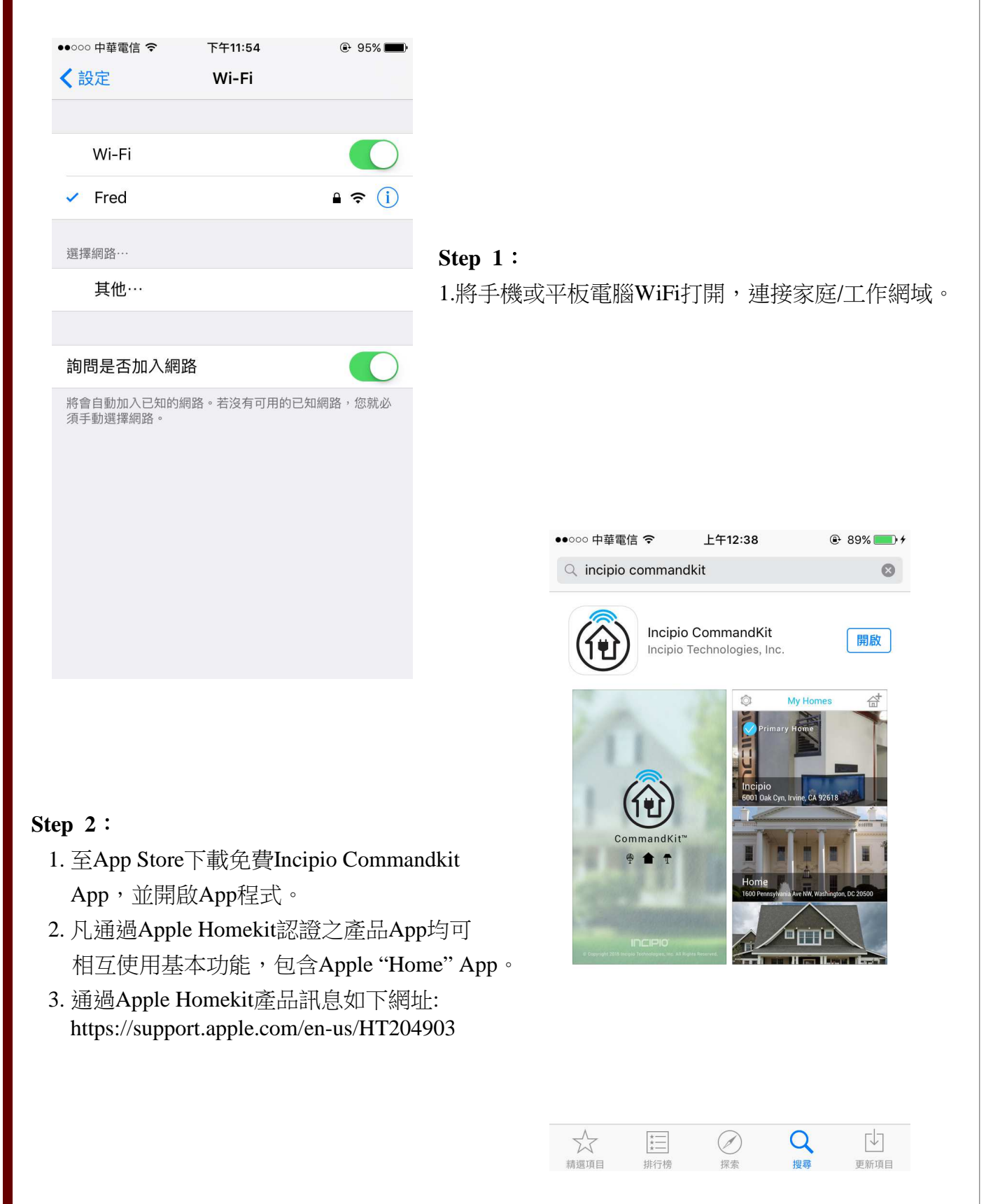

# **Apple Homekit**產品連線 **Step by Step**:

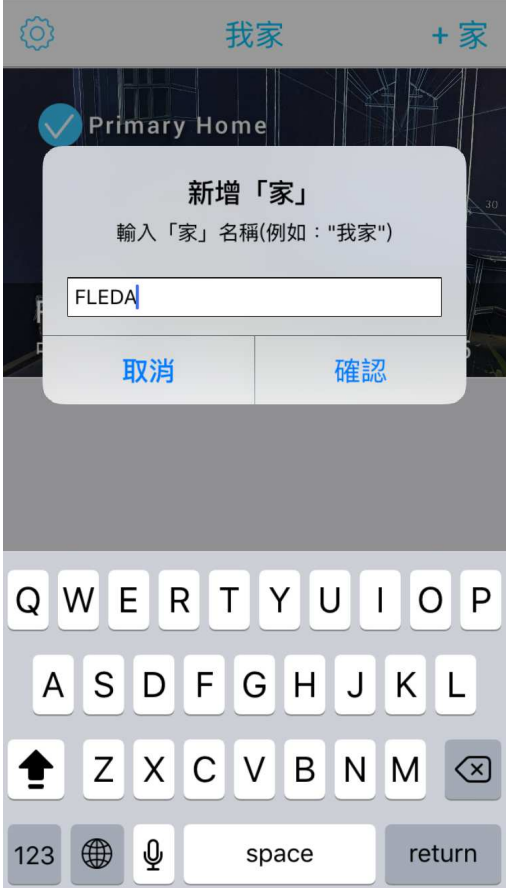

#### **Step 4**:

- 1. 定位家庭位置地址。
- 2. 定位用意在於可設定"事件 "項目, 如定時/位置事件,可觸發相關設定。

### **Step 3**: 1.初次進入Commandkit請先完成 家庭"名稱"設定,支援多國語言。 2. 可匯入家庭圖片。

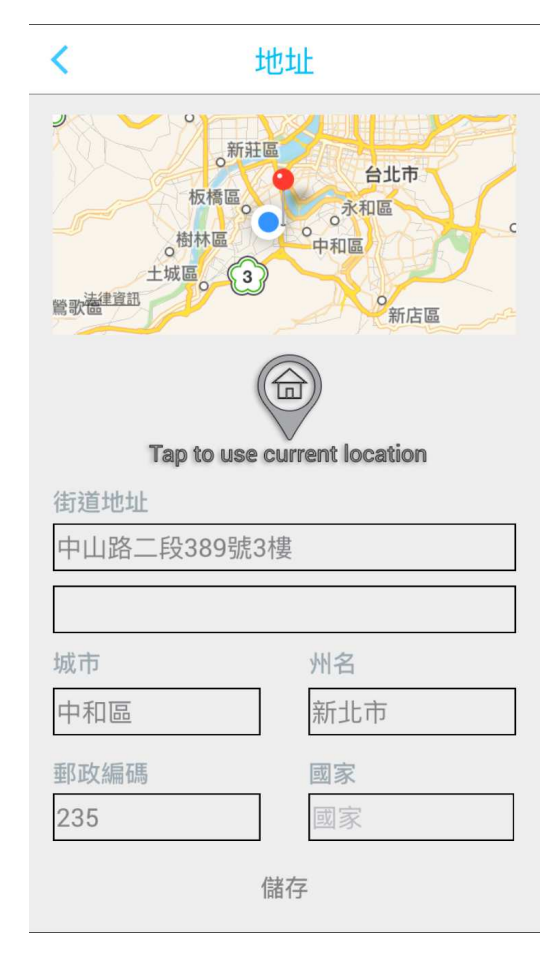

# **Apple Homekit**產品連線 **Step by Step**:

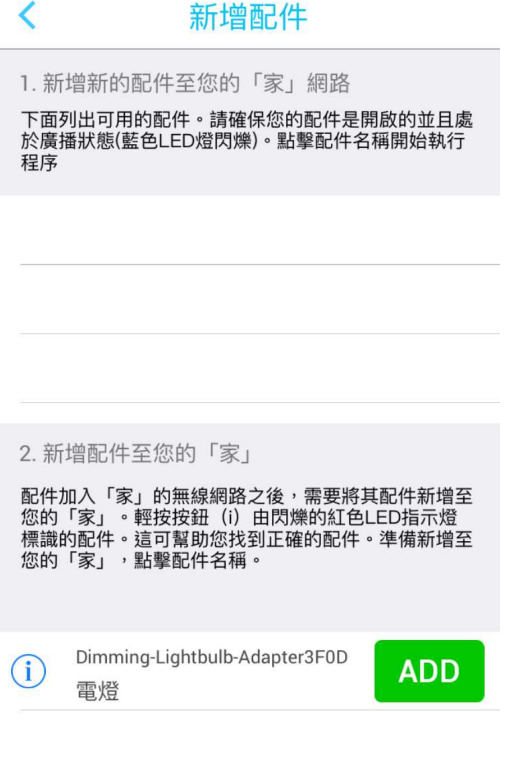

#### **Step 5**:

- 1. 若手機原本就已經加入網域,可省略Step 1步驟, 可在左邊圖示項目1直接連線即可。
- 2.連接網域後,即可在此畫面看到設備名稱 ,請按下ADD。

#### 取消

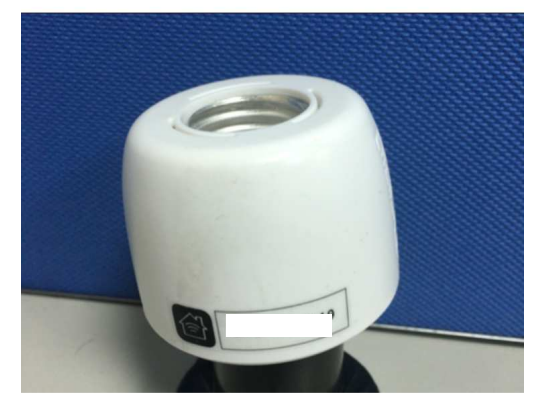

#### **Step 6**:

- 1. 設備入網域後,會出現右邊畫面。
- 2. 每項Apple Homekit產品均有專屬的產品 "認證碼",掃描產品認證碼或手動輸 入認證碼。
- 3. 認證碼完成後,就可開始設定App相關操 作情境模式。

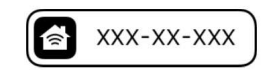

加入配件

將8位數配件設定代碼放在方框中。 可在裝置包裝或裝置上找到代碼。

#### 手動輸入代碼

## 連線故障排除方式**:**

### 遇到無法連線請先做以下處理**:**

1.請先確認手機是否開啟Wi-Fi,以及網域是否連線正常。

- 2.設備初次連線未出現連線圖示,請先關閉App,再開啟,或開啟App"Home"來 確認App是否有錯誤,若其他支援Apple Homekit產品有出現設備連線,而App Commandkit 未出現,請通知本公司(02)2225-1856。
- 3. 設備若遇斷電後而復電處置:

 (1)無線智能插座因考量安全與規範,斷電後而復電,設備是設定在"OFF"狀態,必須 手動開啟設備。

(2)無線智能燈泡轉接器斷電後而復電,設備是設定在"ON"狀態,無須重新開啟。

- 4. 產品WiFi晶片採2.4GHz規格, 5G暫不支援。
- 5. 出現以下畫面處理方式:

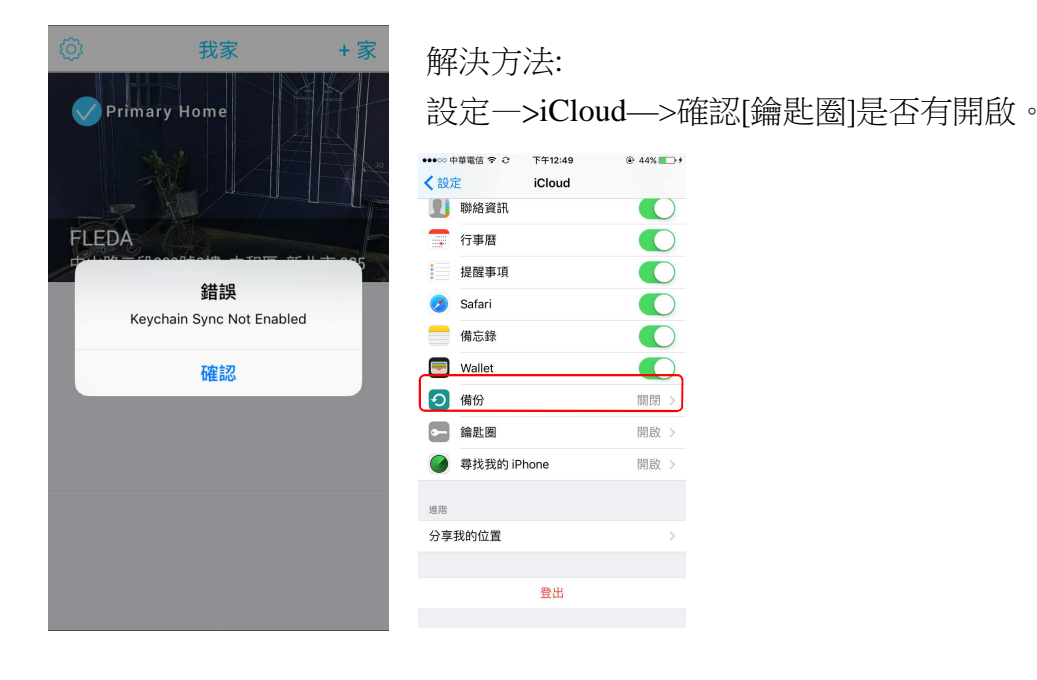

### 參考資訊:

- 1. https://support.apple.com/zh-tw/HT204893
- 2. https://support.apple.com/zh-tw/HT204903
- 3. https://developer.apple.com/homekit/